## راهنمای خرید شارژ سیم کارت

۱. با کلیک روی گزینه خرید محصول وارد صفحه زیر میشوید.

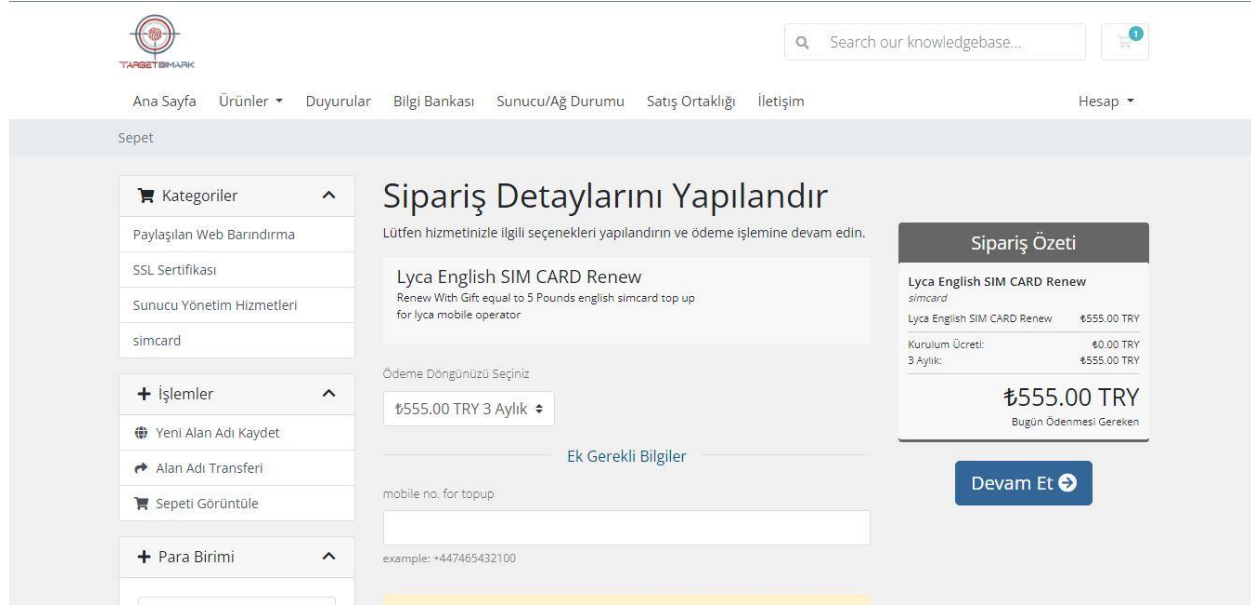

.2 صفحه را به پایین اسکرول کنید. در پایین صفحه شما میتوانید زبان سیستم و واحد پولی را تغییر دهید. این بخش با کادر قرمز مشخص شده است.

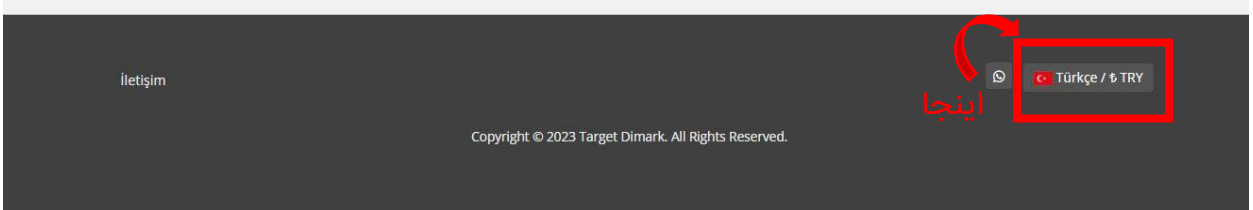

.3 پس از انتخاب واحد پولی ناموت و زبان persian روی گزینه APPLY کلیک میکنیم. .4 در صفحه ی جدید، در منو، در قسمت Store گزینه simcard را انتخاب میکنیم.

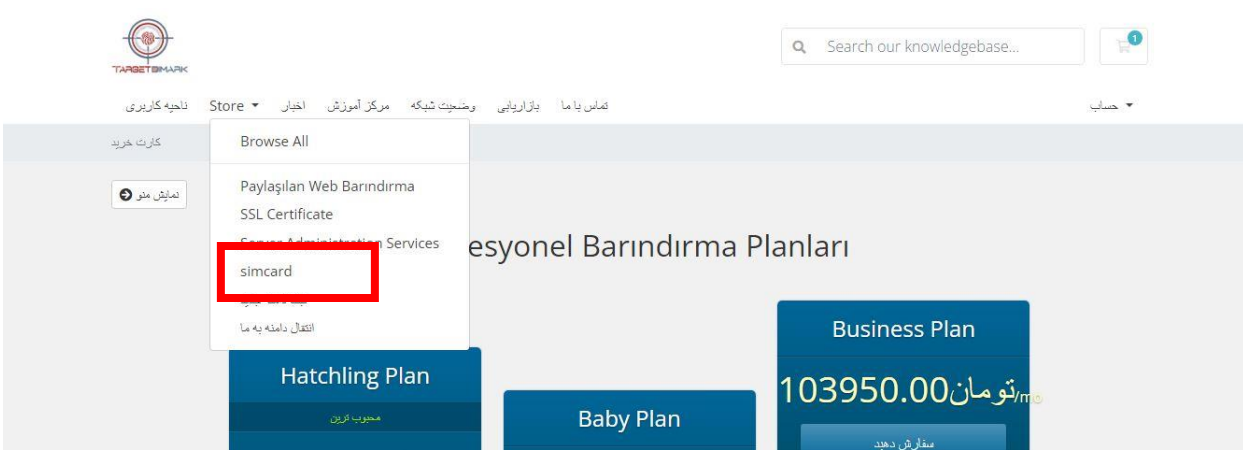

- .5 در مرحله بعد نوع سیمکارت خود را انتخاب میکنید. )سیمکارت اوپراتور Lyca یا EE و با ترکسل). و روی دکمه سفارش دهید کلیک میکنید.
- .6 در اینن مرحله در باکس مشخص شده شماره موبایلی که جهت شارژ استفاده میشود را وارد میکنید. و روی دکمه ادامه کلیک میکنید.

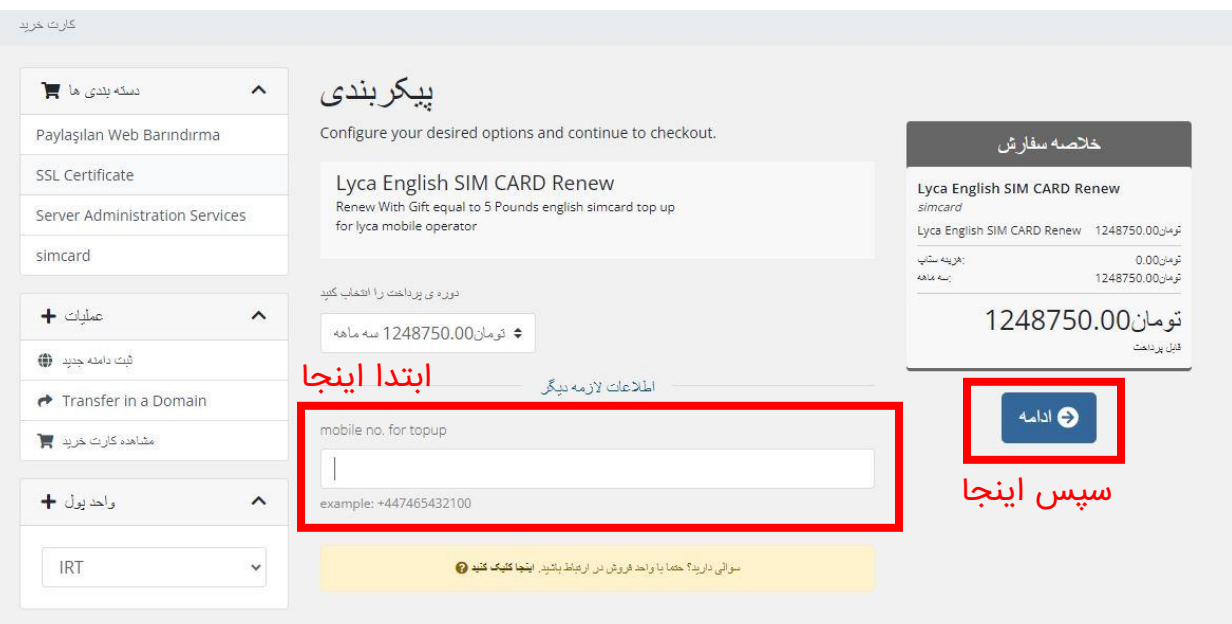

.7 در مرحله بعد وقتی از صحت محصول انتخابی اطمینان پیدا کردید روی گزینه "پرداخت نهایی" کلیک میکنید.

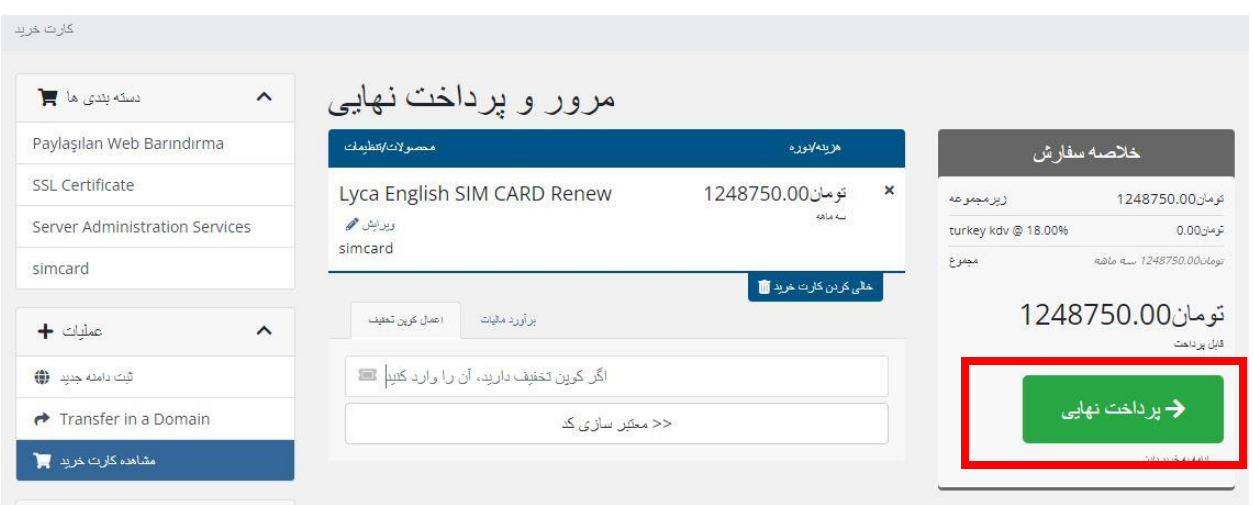

- .8 در صفحه بعدی چنانچه تا کنون در این سایت ثبت نام نکرده اید، اطالعات فرم را تکمیل کنید.
	- a. توجه داشته باشید که در قسمت شماره تلفن میتوانید با انتخاب پرچم ایران، شماره تلفن ایرانی خود را نیز وارد کنید.

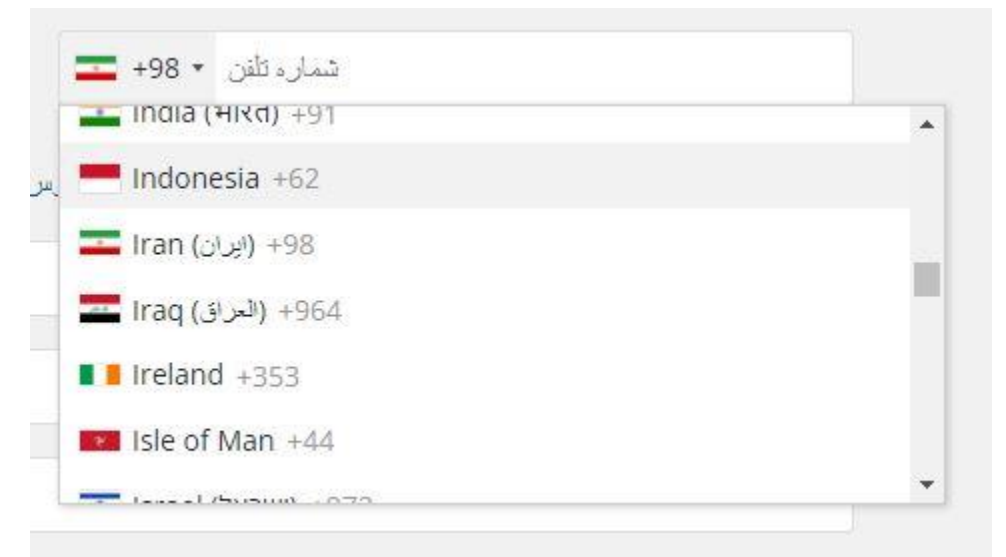

b. چنانچه واحد پولی تومان را انتخاب کرده اید در قسمت روش پرداخت درگاه IR.NextPay را انتخاب نمایید.

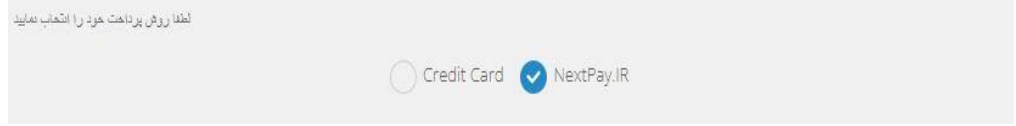

- c. توجه داشته باشید که ثبت نام از طریق گوگل غیرفعال میباشد.
- d. چنانچه قبال در این سایت اکانت ساخته اید کافیست با کلیک بر روی دکمه ی "قبال ثبت نام کرده اید" وارد حساب کاربری خود شوید.

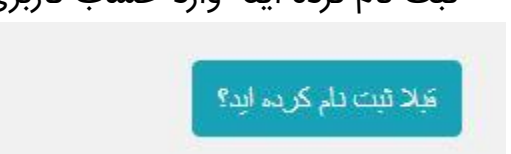

- e. در انتها روی دکمه تکمیل سفارش کلیک کنید.
- .9 در مرحله بعد پیش فاکتور شما صادر میشود. پس از اطمینان از صحت اطاعات وارد شده با کلیک بر روی گزینه "هم اکنون پرداخت کنید" هزینه مربوطه را پرداخت نمایید.

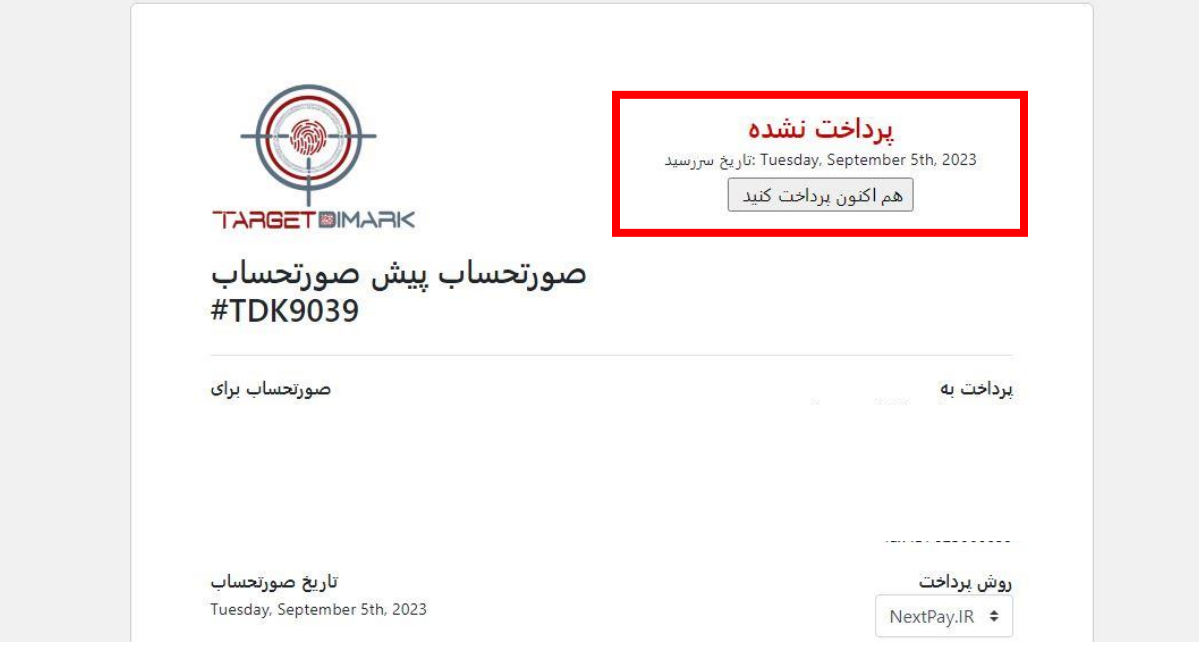

.10 در این مرحله شما به درگاه متصل میشوید و به راحتی میتوانید پرداخت خود را انجام دهید.